## **Inserting a shape on the path**

ത This functionality is available in the [State Machine](https://docs.nomagic.com/display/MD2022xR2/State+Machine+diagram) and [Activity](https://docs.nomagic.com/display/MD2022xR2/Activity+diagram) diagrams.

In the State and Activity diagrams, you can split a path into two paths by dropping a shape on it. This is valid for Transition/ Control Flow/ Object Flow relationships and allows you to connect the element shape with the elements connected via the path.

To insert a new shape by splitting the path on the diagram pane

∽

- 1. Select the shape you want to insert or create a new one.
- 2. Drag the shape on the path (the path is highlighted in blue) and drop it.
- 3. In the **Split Transition** dialog, click the appropriate button according to where you want to insert the shape on the path:
- **Before Transition** button. The shape is inserted before the path. It means that a new path is created, then the dropped shape is drawn and then the existing path is drawn.

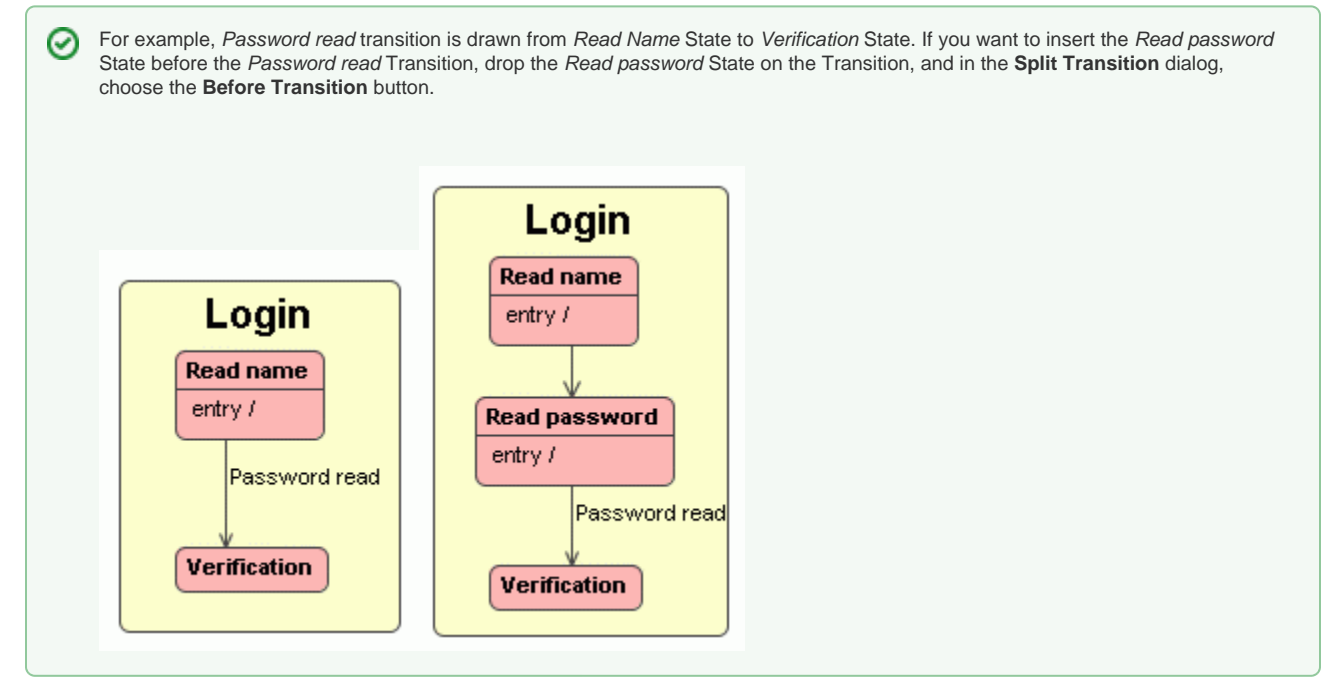

**After Transition** button. The shape is inserted before the path. It means the existing path is created, the dropped element symbol is drawn, and  $\bullet$ then a new path is drawn.

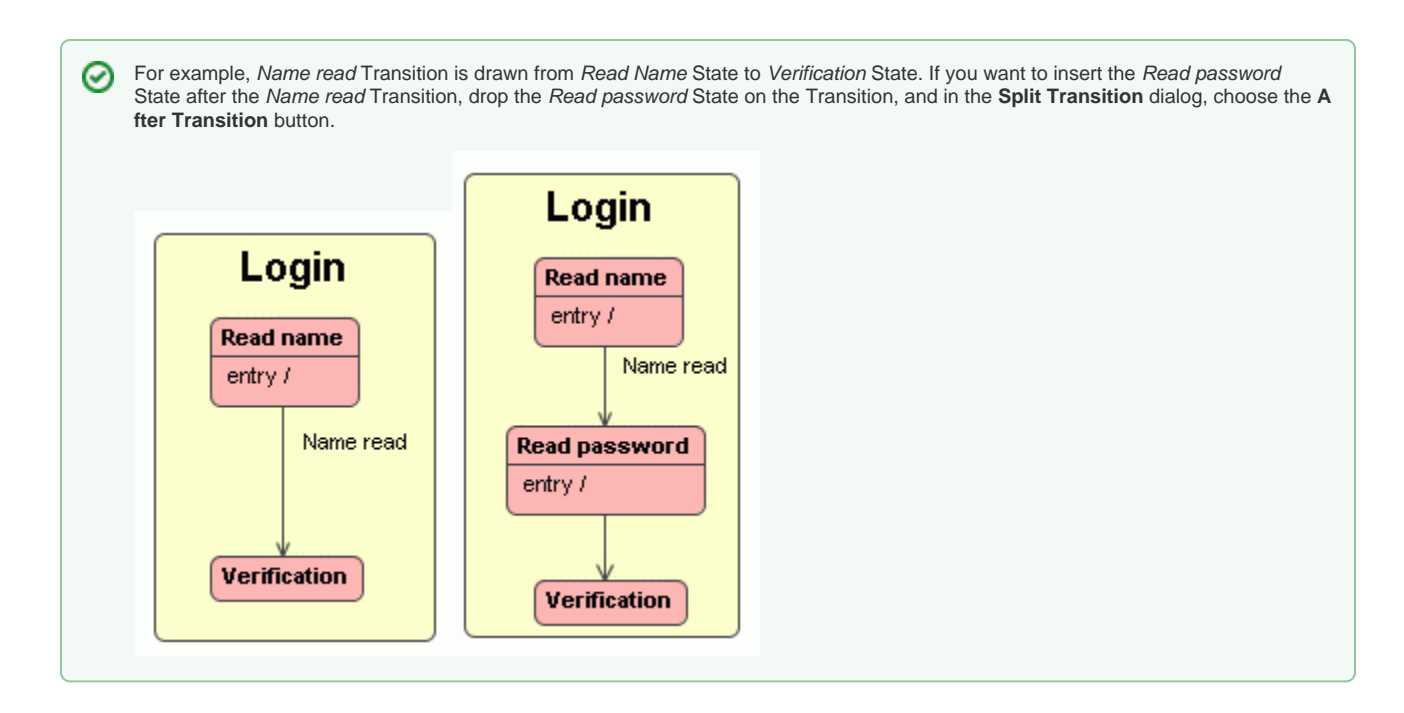

**Do Not Insert** button. Action is canceled and the dialog is closed.

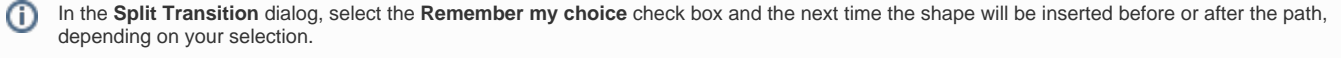

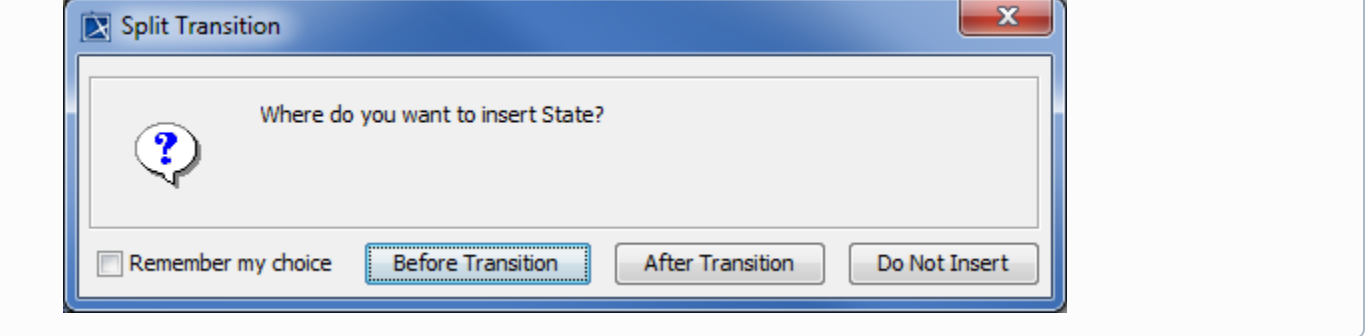